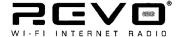

# OLCOMMEE)

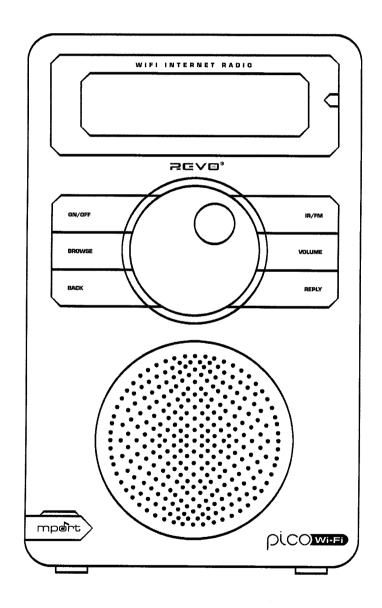

■Operating Guide

# Contents

| ■ Welcome to Pico Wi-Fi        | 3 | ■ Audio Menu                   | 7  |
|--------------------------------|---|--------------------------------|----|
| Benefits of Internet Radio     | 3 | Adjusting Bass + Treble        | 7  |
| Pico Overview and Key Features | 3 | Media Player Keys              | 7  |
| Warranty                       | 3 | ■ Resetting Pico               | 7  |
| Warranty Registration          | 3 | FM Operation                   | 8  |
| Before Getting Started         | 3 | ** M-Port                      | 8  |
| ■ Weatherproofing and Charging | 3 | Configure Menu                 | 8  |
| Battery Information            | 3 | Network Configuration          | 8  |
| Charging Pico                  | 3 | Version + Firmware Updates     | 8  |
| Pico's Splashproof Design      | 3 | Factory Reset                  | 8  |
| Charge Management              | 3 | Languages                      | 8  |
| Controls and Connections       | 4 | Register                       | 8  |
| Powering Pico                  | 4 | ■ Media Player Operation       | 9  |
| Remote Control Operation       | 4 | Windows + Apple Mac Set-Up     | 9  |
| Reciva Radio Portal            | 4 | Accessing Shared Music         | 9  |
| Connecting To Your Network     | 5 | General Media Player Operation | 9  |
| Choosing a Station             | 6 | Windows PC UPnP Set-Up         | 10 |
| Station Updates                | 6 | <b>■ Troubleshooting</b>       | 11 |
| On-Demand Broadcasts           | 7 |                                |    |
| General Operation              | 7 |                                |    |

# Preface

# Copyright and Acknowledgements

Copyright © 2007 Revo Technologies Ltd. All rights reserved.

Revo Technologies Ltd The Inox Building Caldwellside Lanark Scotland United Kingdom ML11 7SR

Tel. 01555 666 161 Int. Tel. +44 1555 666 161 Fax. 01555 66 33 44 Int. Fax. +44 1555 66 33 44 Email. enquiries@revo.co.uk Website: www.revo.co.uk

The information in this guide is believed to be correct at the time of publication. However, our policy is one of continuous development and so the information is subject to change without notice.

Revo, Pico and M-Port are trademarks or registered trademarks of Revo Technologies Limited.

iPod® is a registered trademark of Apple Computer, Inc.

# Safety Warnings 🗥

Do not operate this radio near water. Avoid small objects and liquids from getting into this product.

Do not remove screws or casing parts. Use only the power supply unit supplied.

EEC: This product has been designed and type-tested to comply with EU requirements and carries a CE mark.

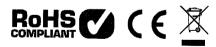

# **Technical Support**

Should you encounter any difficulties with the operation of your Revo Pico Wi-Fi, or should you suspect that it may be faulty in some way, please call our technical support department on the number below:

# 01555 666 161

Alternatively, email support@revo.co.uk or visit the troubleshooting section of our website at: www.revo.co.uk/support

# Welcome to Pico Wi-Fi

Thank you for buying our Pico Wi-Fi DAB internet radio, we feel sure that it will provide you with years of enjoyment and reliable service.

This guide has been designed to quickly get you up-and-running and listening to internet radio, offer guidance on the more complex features of this product and provide information on safety, warranty and registration.

## Benefits of Internet Radio

- Access to 6,000+ internet radio stations
- Search by genre or country
- Access 'Listen Again' services
- Station list updates automatically
- Mo subscription charges

### Pico Wi-Fi Overview

Pico Wi-Fi is the go anywhere internet radio, acting as a portal to thousands of radio stations around the world.

Pico Wi-Fi provides high quality digital audio in a splashproof casing, with the convenience of internal battery power.

Pico Wi-Fi can also be used as a high quality speaker system for your iPod™ (or other MP3 player or external sound source).

Simply connect your device to Pico Wi-Fi's M-Port™ using the audio lead supplied.

# Warranty

Revo Technologies Ltd warrants to the purchaser that this product will be free from parts and manufacturing defects in the course of normal use for a period of one year from the date of purchase.

This warranty does not apply in cases of accidental damage, where the case has been removed, wear and tear, negligence, modification or inappropriate use.

Should you encounter problems with this product, please contact your supplier or alternatively see page 2 of this guide for technical support contact details.

# **Warranty Registration**

It is a warranty condition that you register your purchase by either completing the warranty card enclosed with your radio or alternatively registering online at <a href="https://www.revo.co.uk/register">www.revo.co.uk/register</a>

# Before Getting Started

In order to use your Pico Wi-Fi internet radio you will require a wireless (Wi-Fi) broadband Internet connection.

If your wireless network is configured to use Wired Equivalent Privacy (WEP) or Wi-Fi Protected Access (WPA) data encryption, you need to know the WEP or WPA code (Web Key) in order allow Pico Wi-Fi to communicate with the network.

Pico Wi-Fi should be able to operate anywhere within 35 metres of the wireless base station – depending on the operating environment and the specification of your wireless base station.

Please ensure that your wireless network is powered-up and connected to your broadband Internet connection.

# Charging + Weatherproofing

# **Pico Battery Information**

Inside Pico Wi-Fi there is a rechargeable Nickel Metal Hydride battery pack. Out-of-the-box this may carry a small amount of charge, but it is suggested that you perform a full charge before using Pico.

# **Charging Pico**

Ideally Pico should initially be charged overnight before being used. Thereafter a full charge will take approximately 6 hours.

It can take 3 or 4 charges before Pico's internal batteries are performing at their optimum level.

Pico Wi-Fi charges it's batteries whenever it is plugged into the mains, whether it is being used at the time, or switched off.

If you are using Pico Wi-Fi while it is charging from the mains, it will take up to three times longer to charge the batteries to full capacity, than if it was switched off.

# Charge Management Circuit

Pico Wi-Fi has a charge management circuit that ensures that it's battery is never over-charged. When the batteries have taken a full charge, Pico will automatically stop charging them.

# Pico's Splashproof Design

Pico's case is sealed against the elements, allowing Pico to be used outdoors, or in places where there is moisture, such as a bathroom. Pico has been designed to withstand small splashes of water, such as raindrops. It is not designed to be submerged in water.

# Controls and Connectors

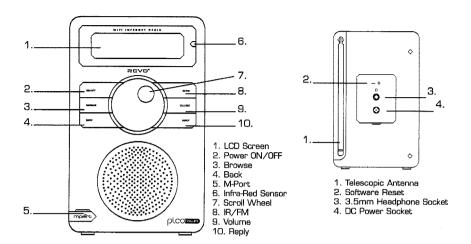

# Remote Control

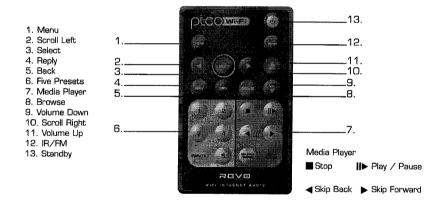

# Powering Pico Wi-Fi

Your Pico Wi-Fi radio can be powered from the mains using the power adaptor supplied, or from it's internal battery pack.

To power from the mains, insert the power adaptor plug into the DC power socket on the rear of Pico Wi-Fi. Pressing the  $\Phi$  button will switch Pico Wi-Fi on.

Only use the power adaptor supplied. Replacements can be purchased from our website www.revo.co.uk, or alternatively call us on O1555 666 161.

# Reciva Radio Portal

The station list used by Pico Wi-Fi' is compiled and managed by Reciva Limited, they also provide the internet radio technology used in Pico Wi-Fi.

Pico Wi-Fi users are able to access additional internet radio services by visiting the Reciva Radio Portal at - www.reciva.com and registering their purchase.

# Connecting To Your Network

- Press the ON/OFF button to power-up Pico Wi-Fi. Pico's LCD screen will display a welcome message.
- After a few seconds this message will change to 'Initialising Network'
- You will then be given the option to scan for available networks. Press scroll wheel to action this request.

**NOTE:** If you make a mistake at any point, press BACK to return to previous screen.

- If Pico can't find a wireless network it will display the following message.
- If this happens please check that your wireless router is switched on, refer to the manufacturer if problem persists.
- If Pico does find your wireless network, it will display the network name, for example:
- In some cases Pico Wi-Fi may find more than one network. Turn the scroll wheel to see the names of each one – and press the scroll wheel when the name of your own network is displayed.
- If your network is not configured to request a password [WEP/WPA], Pico will connect to the network and display:
- If a WEP/WPA key (password) is required, Pico will display the following:
- After a few seconds, Pico will ask you to input the WEP/WPA code and will display the password entry screen as follows:
- Use the scroll wheel to cycle back and forward through the alpha-numeric character list. Press the scroll wheel to select a character

Please note, WEP/WPA pass codes are case-sensitive.

- If you make a mistake while entering your password, press the BACK button to delete a character.
- After selecting the final character of your password, scroll to the word 'END' and press the scroll wheel to enter your code. Pico Wi-Fi should now successfully connect to your network.
- Pico Wi-Fi will automatically remember the WEP/WPA code for your network, and other networks you have used previously. You will not need to re-enter these codes in the future.

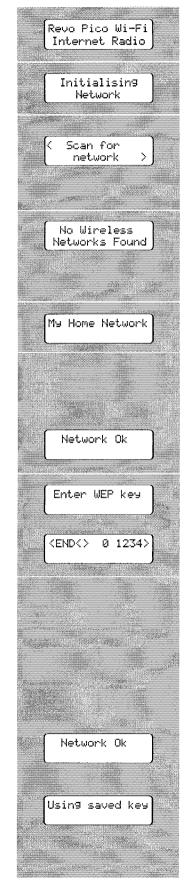

# Choosing a Station

- When Pico Wi-Fi has connected to your wireless network, you are now ready to select a station
- Please Note: You can move back to the previous screen at any time by pressing the BACK button.
- Pico Wi-Fi has three main menu headings Stations, Configure and Media Player. To select a radio station, turn the scroll wheel until the word STATIONS appears, then press the scroll wheel.
- You will now be given the option of selecting a station by location (country) or by genre. Turn the scroll wheel and push to select your preferred search method
- Choosing location will give you an alphabetical list of countries broadcasting internet radio. Turn the scroll wheel backwards or forwards to view the country list. Press the scroll wheel to select your desired location. For example:
- You will then be given the choice of listing all station types in this country, or listing them by genre eg. Pop, Dance... etc.
- Turn the scroll wheel and press to make your selection, Pico Wi-Fi will now download the station list for your choice.
- You can now scroll through the station list and make your selection by pressing the scroll wheel.
- Choosing Genre will give you an alphabetical list of station types. Turn the scroll wheel to view these.
- Press the scroll wheel to select your desired genre.
- You will now be given the choice of viewing all stations in this genre, or further sorting them by location (country)
- Now select your chosen station from the alphabetical list.

# **Station Updates**

Occasionally, Pico-Wi-Fi will tell you that it is receiving an updated station list. It does this automatically and periodically, ensuring that Pico Wi-Fi always has the latest station directory on-board.

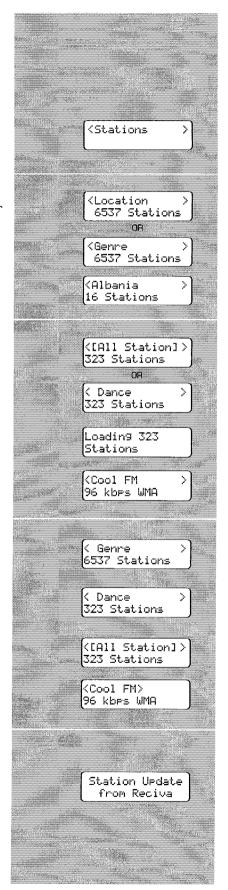

# Dn-Demand Broadcasts

- Some radio stations provide a number of additional ways to listen to content; for example being able to listen to radio shows that have already been broadcast, know as On-Demand or 'Listen-Again'.
- To choose between a 'Live' broadcast or an On-Demand one, simply rotate the scroll wheel and press to select.
- If you select On-Demand, you will be presented with a list of shows that are , available to 'Listen Again'.
- Rotate the scroll wheel until your choice is displayed on the LCD and press the scroll wheel to select.
- Some stations may allow you to fastforward through an On-Demand broadcast, do so by rotating the scroll wheel clockwise and pressing to play.

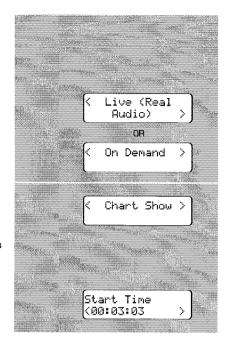

### Deration jeneral

**Changing Volume**To change Pico Wi-Fi's volume, press the VOLUME button and rotate the scroll wheel clockwise to increase the volume level, and anti-clockwise to reduce the volume. Pico Wi-Fi will remember its previous volume level after shutdown.

# Internet Radio Presets

Pico Wi-Fi can store five presets by using the Pico Wi-Fi remote control. To store the current station press and hold one of the preset buttons (1 - 5) on your remote control. To select a stored station, simply press the corresponding preset key

# Audio Menu

Pico Wi-Fi's audio menu is accessed (in IR and FM modes) by pressing and holding the scroll wheel for a period of 2 seconds.

# Adjusting Bass + Treble

It is possible to adjust Pico's bass and treble settings to suit your own audio preferences. Any changes will be retained in memory for future sessions.

# Returning To Main Menu

You may return to Pico Wi-Fi's top-line main menu at anytime by repeatedly pressing the BACK button and working back through previous menu items.

# Requesting a Station

If you want to listen to a radio station that is currently not listed in Pico Wi-Fi's station list, you can visit the Reciva website at http://www.reciva.com/ and make a request to add the station to the list.

### Media Player Keys

Generally speaking, it is more convenient to use Pico Wi-Fi's remote control for accessing media player functions. That said, it is possible to access these functions via the audio menu. Simply select 'MP Keys' to list the various functions available. For more information on using Pico's Media player functions, see page 9.

### Pico Wi-Fi Resettina

In the unlikely even that Pico Wi-Fi should 'crash' or 'freeze' and stop responding to key presses, it is possible to perform two different kinds of 'reset' in order to bring it 'back to life'.

# Software Reset

Performing a 'Software Reset' will clear any software 'crash', while still retaining WEP/WPA codes and settings. To perform a software reset you need to locate the reset button located on Pico's back panel

(see page 4). You will also need a pen or paperclip to access the recessed button.

### **Factory Reset**

A 'Factory Reset' can be activated from Pico's 'Configure' menu. Performing a factory reset will completely reset Pico's memory, clearing all WEP/WPA codes and user settings. This will effectively return Pico to its default factory settings.

# FM Operation Mode

- To listen to FM radio stations switch Pico on and press the IR/FM button.
- If this is the first time Pico has been in FM mode, it will start at the beginning of the FM frequency range. Otherwise, the last frequency or FM station will be displayed.
- To scan through the FM frequency range, turn Pico's scroll wheel clockwise or anticlockwise. To 'SEEK' the next active station, press the scroll wheel.

# **FM Station Presets**

- Pico can store five FM presets by using the Pico Wi-Fi remote control.
- To store the current frequency, press and hold one of the preset buttons (1 - 5) on your remote control.
- To select a stored FM station, simply press the corresponding preset key.

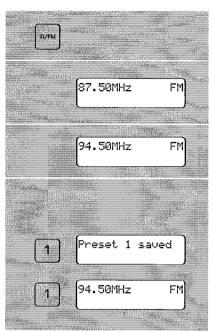

# M-Port

# **Using M-Port**

- Revo's M-Port allows for quick and easy connection of an iPod® (or other MP3 player or external sound sources).
- Using the connection lead supplied, Pico™ is transformed into a high quality digital audio speaker system.
- Connect one end of the supplied audio lead to the headphone [or auxiliary out] socket of your source device, then connect the other end to the M-Port on the side of Pico.
- Pico's LCD screen will now display the words "M-Port Active".
- You should adjust the output volume level on both the source device and on Pico itself to gain optimal volume levels.

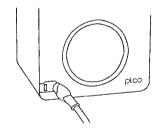

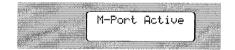

# Configure Menu

# **Network Configuration**

Enables you to scan again for connection to another wireless network, or to manually configure the network parameters. You can also choose to enable the 'Low Signal Warning' prompt when your wireless network signal is low.

### Version

This will display such information as your device s serial number and hardware/software version numbers. This information may be requested when dealing with technical support issues.

# Update Firmware

Use this to check whether there are any firmware updates available for your Pico Wi-Fi radio. Pico will check, and prompt you if there is. You can then make the decision

whether to start a firmware download or not. A firmware update can take several minutes, do not switch Pico Wi-Fi off until this procedure has been completed. Doing so my cause permanent damage.

### Language

This allows you to change Pico's display language. Languages supported include English, French, German, Italian, Norwegian, Danish, Dutch, Portuguese, Spanish, Swedish and Finnish.

# **Factory Reset**

See page 7 for details.

# Register

This will display a key code that can be used to register your radio on the Reciva customer portal: http://www.reciva.com/

# Media Player Operation

■ Pico Wi-Fi's media player functionality allows you to play audio files (AAC, AIFF, AU, MP3, RM, WAV and WMA) and playlists (M3U) stored on a networked PC or Apple Mac. The media player functions have been tested and certified to operate with Windows 2000, Windows XP, Windows Vista and Mac OSX 10.2 or a later version.

### Windows PC Set-Up

■ Ensure that your PC is available on the network, then using Windows Explorer, locate the folder where your audio files are stored, then

Right click on the folder.
Select 'Properties'
Click on 'Sharing'
Select "Share this folder on the network'
and 'Allow network users to change my
files'. Please note, do not try to make your
'My Documents' or any of its sub-folders
[e.g. 'My Music') shareable.

### Apple Mac Set-Up

# Setup Windows File Sharing on the MAC:

From the 'Dock', click 'System Preferences'. From the 'System Preferences' window (under the 'Internet & Network' section) click 'Sharing'.

From the 'Sharing' window, do the following:

Under the 'Services' section, enable 'Personal File Sharing' and 'Windows Sharing'. Also, click 'Start' for each of these services.

Under the 'Firewall' section, keep firewall off.

Under the 'Internet' section, keep 'Internet Sharing' off.

### Setup an Account:

From the 'System Preferences' window, under the 'System' section, click 'Accounts'. Select an account and remember its 'Short Name' and password. This information will be used by Pico Wi-Fi when connecting to your Mac.

## Directory Setup:

From the 'Dock', click 'Finder'. From the 'Finder' window, click 'Applications > Utilities'. Holding Ctrl click on 'Directory Access' then select 'Get Info' and ensure that read / write enabled. Next double click on 'Directory Access' and enable the following:

☑ AppleTalk ☑ LDAPv3 ☑ SLP ☑ SMB/CIFS

Also, for the 'SMB/CIFS' item, click 'Configure' and select an appropriate workgroup.

Copy and paste the audio files to 'Documents' in the 'Finder' window. Ensure that your Mac is successfully connected to the wireless network. Note, you may need to wait for few minutes for the changes to take effect.

You should now be able to access the audio files on your Mac by selecting 'Media Player > Windows Shares' on Pico, then selecting your Mac from the list of devices. On selecting your Mac, if no shared folders are found press the scroll wheel and select user - at this point you can enter in the 'Short Name' and password for your Mac account.

### Accessing 'Shared' Music

When Pico has connected to your wireless network, press the **BACK** button until 'Stations' is displayed. Turn the scroll wheel until 'Media Player' is on-screen, then press the scroll wheel to select.

Now rotate the scroll wheel and select "Windows Shares', then rotate and select 'Scan for PCs'. Pico will now display 'Finding PCs'. When the scan is complete, rotate the scroll wheel and select your PC, Pico will now search for shared folders. Turn the scroll wheel to highlight the correct folder and select:

Pico will display 'File Scan...' as it scans through all the files on your Mac or PC.

**PLEASE NOTE** If you have a large number of files, this operation could take several minutes.

When Pico has finished scanning, it will display 'By Album'. You can now browse through the scanned media files, which will be organised 'By Album', 'By Artist', and 'Playlist' - if available.

**IMPORTANT** The first time Pico Wi-Fi completes a file scan, a file called "reciva\_media\_cache" is written to the folder where the audio files are stored. This will speed-up subsequent file scans.

# Listening To A Single Track

Turn the scroll wheel until 'By Artist' is onscreen then select. Now rotate the scroll wheel until your artist choice is displayed, then select. Now turn the scroll wheel until your desired album is displayed, and select it. The prompt 'Add To Queue' will appear at this point. Turn the wheel until your chosen track name is on-screen and select. It will now start to play.

# **Listening To A Complete Album**

Using the scroll wheel, locate and select 'By Artist', then select your choice of artist. Now rotate the scroll wheel until your album choice is displayed, then select. The prompt 'Add To Queue' will appear at this point, push the scroll wheel to select and your chosen album will start to play.

# **Queuing Tracks For Playback**

Highlight your chosen track and press the scroll wheel to select. 'Track Added To Queue' will be displayed.

### **Queuing Albums For Playback**

Highlight your chosen album and press the scroll wheel to select. Rotate the scroll wheel until 'Add To Queue' is on-screen - then select. Tracks Added To Queue' will be displayed.

# **Controlling Playback**

- Use the **STOP** button on your Pico Wi-Fi remote control to stop playback.
- Use the **PLAY/PAUSE** II▶ button on the remote control to start a track, pause a track, or restart a paused track.
- Use **SKIP TO PREVIOUS TRACK** < to start playback of the previous track in the queue.
- Use the **SKIP TO NEXT TRACK >** to start playback of the next track in the outline

### **Browsing A Queue**

■ Press the **BROWSE** button - the currently playing track name will be displayed. Turn the scroll wheel to see the tracks that are queued for playback. To jump ahead and play a track from the queue, press the scroll wheel to select and the track will play.

# Removing Tracks From A Queue

- Press the **BROWSE** button the currently playing track name will be displayed.
- Turn the scroll wheel to the track that you would like to remove from the queue. Press and hold the **STOP** key on the remote for 2 seconds. Pico will display 'Delete Track?'.
- Turn the scroll wheel to highlight either 'Yes' or 'No'. Press the scroll wheel to make your selection. 'Removed From Queue' will be displayed if you decided to delete a track.
- To clear the entire contents of a queue, select 'Clear Queue' from the the main Media Player menu.

# **Playing Tracks Randomly**

- Select and add the individual tracks to the queue as described previously.
- Return to the main top-line Media Player menu and select 'Playback Mode'.
- Rotate the scroll wheel to display 'Shuffle', then select by pressing the scroll wheel.
- Confirm that 'Shuffle' mode should be enabled, by selecting YES or NO.

# Repeating Tracks In A Queue

- Select the individual tracks as previously described
- Return to the main top-line Media Player menu and select 'Playback Mode'.
- Rotate the scroll wheel to display 'Repeat', then select by pressing the scroll wheel.
- Confirm that 'Repeat' mode should be enabled, by selecting YES or NO.

### Windows PC UPnP Set-Up

If your PC is running Microsoft Windows XP or Vista, then you can use Window Media Player 11 (WMP 11) to act as your UPnP (Universal Plug and Play) media server 1.0.

WMP 11 can be downloaded from Microsoft's website and installed by following the instructions detailed in its installation wizerd

- Once installed, Windows Media Player 11 will create a library from all the media files available to it on your PC. To add new media files to the library, select 'File > Add to Library... > Advanced Options', click 'Add' and choose the files you wish to add and click 'OK'.
- You will now need to connect Pico Wi-Fi to Windows Media Player 11 and configure it to allow the radio to access your media library. In order to this, you will need to do the following:
- Keep pressing BACK to get to Pico's topline menu and then turn the scroll wheel to 'Media Player' and press to select.
- Now rotate scroll wheel and select 'UPNP Servers'. Pico will scan for all available UPnP servers. Note, it may take a few seconds for Pico to complete its scan and before the scan has been completed, Pico will display '[Empty]'. Pico will continue to display '[Empty]' if no UPnP servers are found.
- If "No PC Found" is displayed on Pico Wi-Fi, click the library tab in Windows Media Player and select media sharing, now select share my media and then click 'OK'.
- At this point you can scan for UPnP servers on Pico Wi-Fi again, Pico Wi-Fi will now be listed as a unknown device in the media sharing window click the 'Allow' button and then click 'OK'. Pico Wi-Fi should now be accessing your Windows Media Player Library.

**PLEASE NOTE** that only WMA files in Windows Media Player are accessible using UPnP

# Playing Music Using UPnP

- When the UPnP server is configured to share media files with Pico Wi-Fi, you can begin playing music as follows:
- Press the **BACK** button until 'Stations' is displayed. Turn the scroll wheel until 'Media Player' is on-screen, then press the scroll wheel to select.
- Turn scroll wheel to highlight 'UPNP Servers' and press to select. Pico will scan for all available UPnP servers. Please note, it may take a few seconds for Pico to complete its scan. Before the scan has been completed, Pico will display '[Empty]' and continue to do so if no UPnP servers can be found.
- After a successful scan, select your UPnP server, by rotating the scroll wheel (if there is more than one UPnP server), and then pressing to select.
- Pico will now list the media categories available from the UPnP server, e.g. 'Music', 'Playlists' etc. Turn the scroll wheel to choose which category you wish to browse, then press to select. Turn the dial to highlight a sub category and press to select. Turn the scroll wheel to highlight the media files that you wish to play, then press to select. Pico will display '[Add to Gueue]', press the scroll wheel again and Pico will add the tracks to its queue and begin playing them automatically.

# **Browsing A Queue**

■ Press the **BROWSE** button - the currently playing track name will be displayed. Turn the scroll wheel to see the tracks that are queued for playback. If you want to jump to a particular place in the queue, press the scroll wheel when the required track is displayed. It is important to note here that

media files scanned from the radio's 'Windows Shares' function can also be added to the radio's queue.

Full instructions on queue management, controlling music playback etc. under UPnP can be found on page 9.

# Troubleshooting

If you are experiencing any problems with your Pico Wi-Fi internet radio please read the following 'troubleshooting' guide. Alternatively can can visit the HELP section of the Reciva website (www.reciva.com) the support section of the Revo website (www.revo.co.uk) or call our technical support staff on O1555 66 61 61.

If you have trouble connecting Pico Wi-Fi to your wireless network, these steps may help to resolve the problem:

- 1. Confirm that a Wi-Fi connected PC can access the Internet (i.e. can browse the web) using the same network.
- 2. Check that a DHCP server is available, or that you have configured a static IP address on the radio. You can configure a static IP address on the radio using the menu item 'Configure -> Network Config -> Edit Config', and then select 'No' for 'Auto (DHCP)'.
- 3. Check that your network's firewall is not blocking any outgoing ports. As a minimum, the Pico needs access to UDP and TCP ports 80, 554, 1755, 5000 and 7070.
- 4. Check your access point does not restrict connections to particular MAC addresses. You can view the radio's MAC address using the menu item 'Configure -> Network Config -> View Config -> MAC address'.

5. If you have an encrypted network, check that you have entered the correct key or pass phrase into the radio. Remember that text-format keys are case sensitive. If, when attempting to connect to an encrypted network, your radio displays: 'Wireless error' followed by a 5-digit number, then please ensure that you enter the correct pass phrase for the network. If the problem persists, then you may need to consult your network configuration.

If Pico Wi-Fi can connect to the network successfully, but is unable to play particular stations, it may be due to one of the following causes:

- 1. The station is not broadcasting at this time of the day (remember it may be located in a different time zone).
- 2. The station has reached the maximum allowed number of simultaneous listeners.
- 3. The station is not broadcasting anymore.
- 4. The link on the radio is out of date.
- 5. The Internet connection between the server (often located in a different country) and you is slow. Try using a PC to play back the stream via the broadcaster's web site. If you can play back the station with a PC, but not via Pico Wi-Fi use the form at http://www.reciva.com/ to notify Reciva of the problem they can change the station data that is used by the radio.

# **REVO**°

# Radio is our Religion

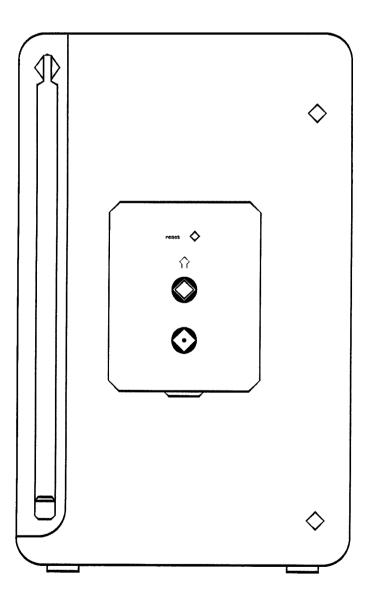

**Telephone Support** 01555 666 161

Online Support www.revo.co.uk/support support@revo.co.uk

# Safety Information

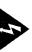

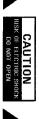

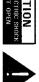

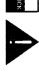

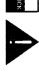

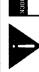

# REFER SERVICING TO QUALIFIED SERVICE PERSONNEL NO USER SERVICING PARTS INSIDE DO NOT REMOVE SCREWS, COVERS OR THE CABINENT. TO REDUCE THE RISK OF ELECTRIC SHOCK:

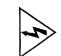

enclosure that may be of sufficient magnitude to constitute a risk of The lightning flash with arrowhead symbol within an equilateral triangle electric shock to persons presence of uninsulated "dangerous is intended to alert the user to the voltage" within the product's

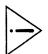

The exclamation point within an equilateral triangle is intended to alert the user to the presence of important operating and maintenance iterature accompanying the appliance (servicing) instructions in the

# OR ELECTRIC SHOCK, DO NOT EXPOSE WARNING: TO REDUCE THE RISK OF FIRE THIS APPLIANCE TO RAIN OR MOISTURE.

# IMPORTANT SAFETY INSTRUCTIONS

To reduce the risk of electrical shock, fire, etc.:

- Read these instructions
- 2. Keep these Instructions
- Heed all Warnings.
- Follow all instructions.
- Ò Do not use this apparatus near water

<u>ე</u>

- Clean only with dry cloth. For stubborn stains, solution of mild detergent and water. Dry the use a soft cloth dampened with a weak cloth. Do not use abrasive clothes, thinners, they may damage the finish or remove the alcohol, or other chemical solvents, because apparatus immediately afterwards with a clean

- Do not block any ventilation openings. The newspapers, table clothes, curtains, etc. the ventilation openings with items, such as ventilation shall not be impeded by covering
- apparatus (including amplifiers) that produce Do not install near any heat source such as radiators, heat registers, stoves, or other

ထ

- Do not defeat the safety purpose of the of the obsolete outlet safety. If the provided plug does not fit into or the third prong are provided for your and a third grounding prong. The wide blade other. A grounding type plug has two blades polarized or grounding - type plug. A polarized plug has two blades with one wider than the your outlet, consult an electrician for replacement
- 10. Protect the power cord from being walked on damaged, it must be repaired by a qualified receptacles, and the point where they exit or pinched particularly at plugs, convenience from the apparatus. If the power cord is
- 11. Only use attachments/accessories specified by the manufacturer.
- 12. Use only with the cart, stand, tripod, bracket or table specified by the manufacturer, or sold with the apparatus. When a cart is used, combination to avoid injury from tip-over. use caution when moving the cart/apparatus

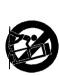

PORTABLE CART WARNING

- 13. Unplug this apparatus during lightning storms or when unused for long periods of time.
- 14. Refer all servicing to qualified service personnel been damaged in any way, such as power-supply Servicing is required when the apparatus has

- or objects have fallen into the apparatus, the does not operate normally, or has been dropped apparatus has been exposed to rain or moisture, cord or plug is damaged, liquid has been spilled
- 15. The apparatus shall not be exposed to dripping or splashing and no objects filled with liquids such as vases, shall be placed on the apparatus.

The mains plug or an appliance coupler is

17. Please read Rating Labels at the bottom of device shall remain readily operable. used as the disconnect device, the disconnect the Sender and Receiver for power input and

other safety information.

Rules Operation that is subject to following two conditions: This device complies with Part 15 of the FCC

- (1) This device may not cause harmful interference
- (2) This device must accept any interference cause undesired operation. received, including interference that may

responsible for compliance could void the user authority to operate the equipment. unit not expressly approved by the party Warning: Changes or modifications to this